#### **BAB V**

### **IMPLEMENTASI DAN PEMBAHASAN**

#### **5.1 Sistem Yang Digunakan**

Berikut ini adalah spesifikasi *hardware* dan *software* yang dibutuhkan untuk menggunakan program aplikasi Sistem Informasi Distribusi.

- 1. Microprocessoer Pentium IV atau lebih tinggi.
- 2. VGA resolusi 800 x 600 atau yang lebih tinggi.
- 3. RAM 512 atau yang lebih tinggi.
- 4. Sistem Operasi Windows XP atau yang lebih tinggi.
- 5. SQL Server 2005 atau 2010

# **5.2 Cara Setup Program**

Saat pertama kali menggunakan aplikasi ini, terlebih dahulu *user* harus menginstalasi aplikasi terlebih dahulu *user* harus menginstal dari aplikasi ini supaya dapat digunakan. Langkah-langkah instalasinya akan dijelaskan di bab ini, pertama *user* harus memastikan bahwa komputer *user* terdapat .net framework agar aplikasi ini dapat dijalankan. Pertama cek terlebih dahulu komputer anda apakah telah terdapat .net framework 4.

**INSTITUT BISNIS** 

**& INFORMATIKA** 

Pada menu komputer, pilih control panel. Setelah masuk control panel masuk ke add or remove program (berisi tentang informasi software yang telah di install komputer anda), lalu jika telah masuk ke dalam add or remove program anda dapat cek apakah telah terdapat .net framework 2.0 seperti pada Gambar 5.1.

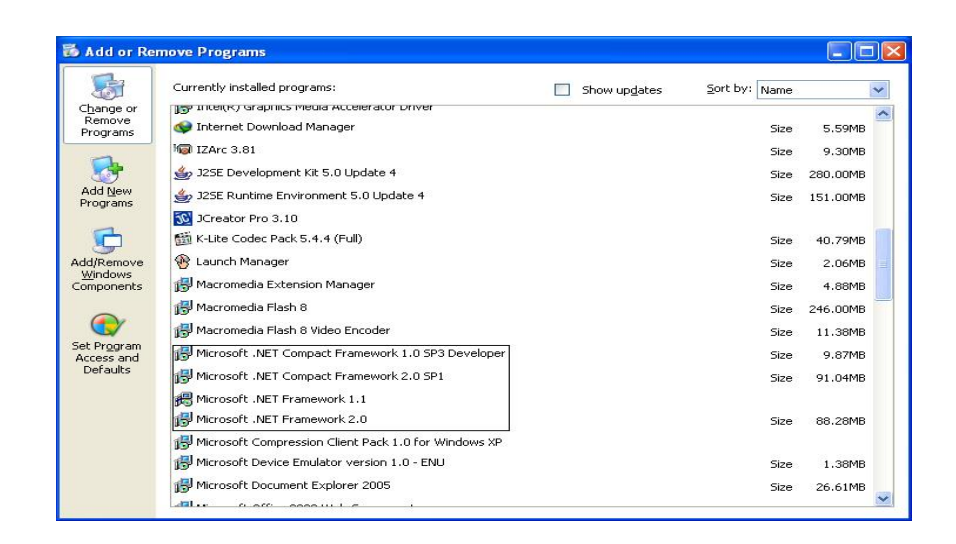

Gambar 5.1 Tampilan Add Remove Program

Setelah itu *user* harus menjalankan *installer* dari apliksasi, maka akan muncul tampilan awal dari proses menginstalasi aplikasi distribusi, seperti pada Gambar 5.2. **& INFORMATIKA** 

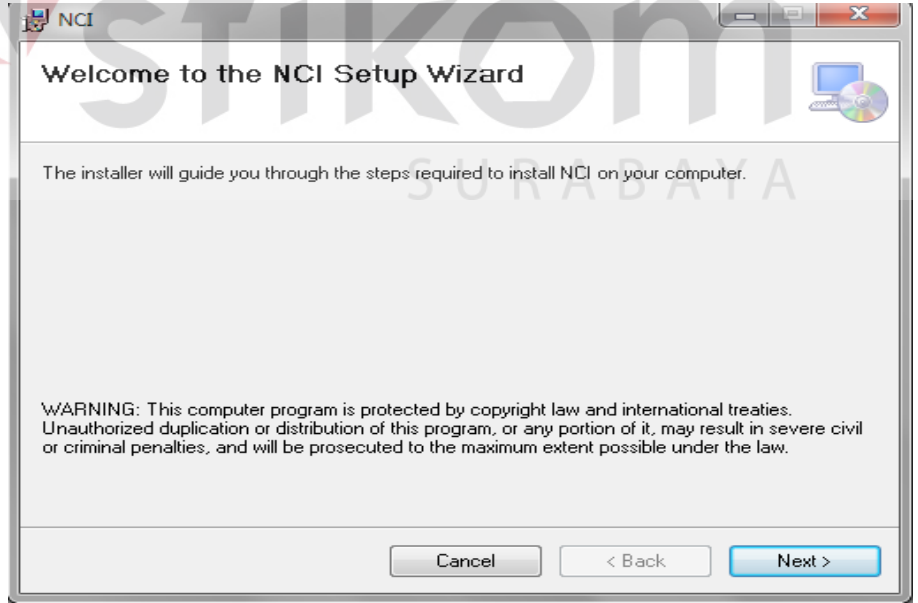

Gambar 5.2 Tampilan Halaman Awal Instalasi

Pada tampilan *Select Installation Folder*, seperti pada Gambar 5.3 *user* dapat memilih lokasi aplikasi akan diinstalasi. Jika *user* akan mengganti lokasi aplikasi akan diinstalasi maka tekan tombol *Browse* dan cari lokasi aplikasi akan diinstalasi, seperti pada Gambar 5.3.

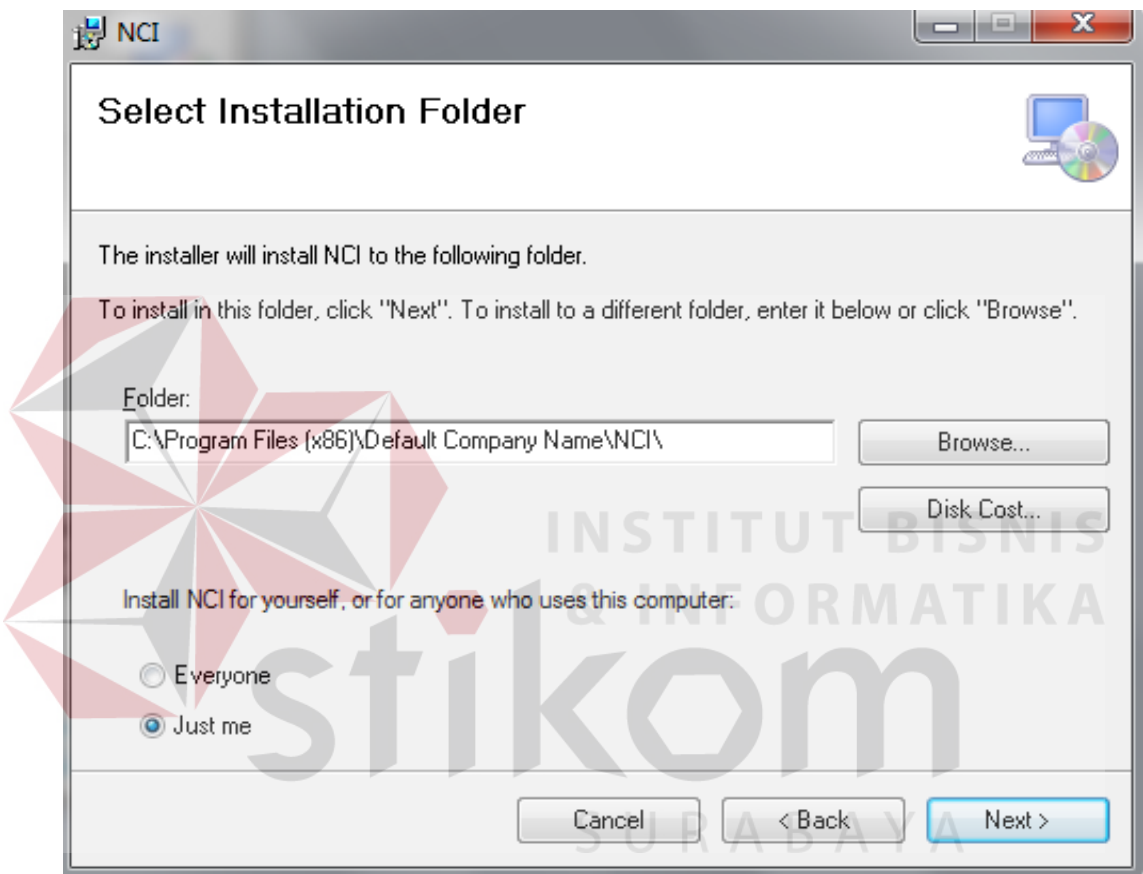

Gambar 5.3 Tampilan Select Instalation Folder

Pada tampilan *Confirm Installation*, seperti pada Gambar 5.4 *user* memilih tombol *Nex*t untuk memulai proses instalasi aplikasi. Setelah proses instalasi selesai maka akan muncul tampilan *Installation Complete*, seperti pada Gambar 5.5.

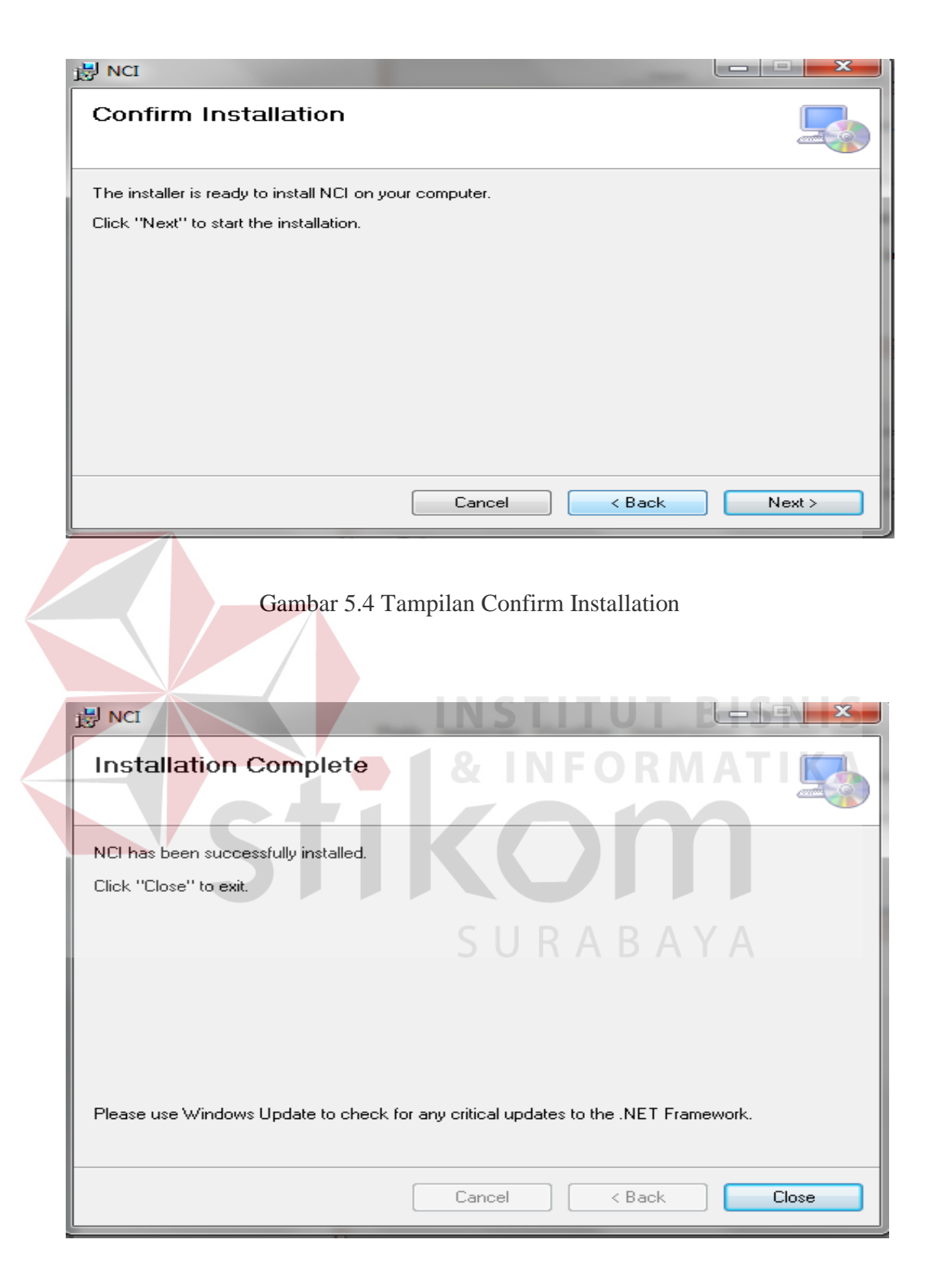

Gambar 5.5 Tampilan Installation Complete

## **5.3 Penjelasan Program**

Penjelasan program akan menjelaskan tentang hasil dari program beserta cara penggunaan program yang benar.

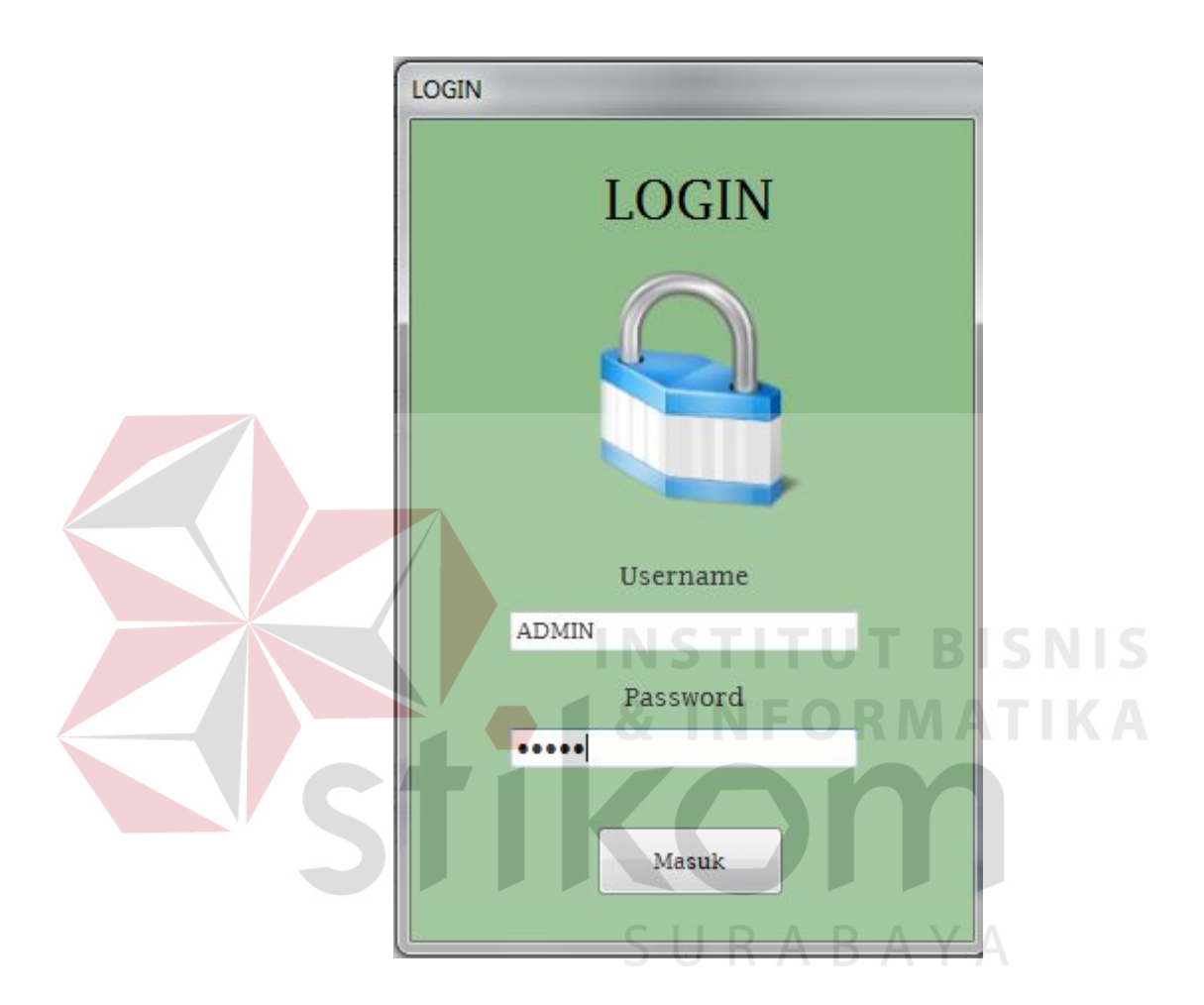

Gambar 5.6 Tampilan Menu Login

Menu login digunakan untuk mengakses aplikasi distribusi. Terdapat dua hak akses yaitu Administrator dan User yang mana setiap hak akses mempunyai kewenangan masing-masing. Untuk bagian Administrator mampu mengakses semua program, mulai dari data master, transaksi hingga laporan. Untuk User hanya dapat mengakses transaksi saja.

#### **5.3.1 Form Master**

#### **A. Form Master Barang**

|                    | Master Barang                  |            |                  |                |                              |                    |
|--------------------|--------------------------------|------------|------------------|----------------|------------------------------|--------------------|
| <b>ID Barang</b>   | <b>BRG-015</b>                 |            | <b>ID</b> Barang | Nama<br>Barang | Harga<br>Eceran<br>Tertinggi | <b>Stok Barang</b> |
| Nama Barang        | Sari Kurmaku                   | ٠          | <b>BRG-001</b>   | Kurma Ajwa is  | 42500                        | 691                |
| HET <sup>*</sup>   | 25000                          |            | RRG-002          | Kurma Ajwa is  | 28000                        | 27898              |
|                    |                                |            | <b>BRG-003</b>   | Al-Madina      | 21000                        | 491                |
| <b>Stok Barang</b> | 30<br><b>Buah</b>              |            | <b>RRG-004</b>   | Innolife Assau | 65000                        | 437                |
|                    |                                |            | <b>BRG-005</b>   | Innolife Assau | 50000                        | 1599               |
|                    |                                |            | <b>BRG-006</b>   | Obahama        | 45000                        | 373                |
|                    | N.                             |            | <b>BRG-007</b>   | Karomah        | 26000                        | 25711              |
|                    | Tambah<br><b>Batal</b><br>Ubah | $\epsilon$ |                  | m              |                              | ×.                 |

Gambar 5.7 Tampilan Form Master Barang

Form master barang digunakan untuk menyimpan data barang yang akan didistribusikan. Sebagai informasi untuk HET adalah harga eceran tertinggi untuk penjualan suatu produk dan hanya dapat diisi oleh angka. Terdapat tombol tambah yaitu digunakan untuk menambah data barang baru, tombol ubah digunakan untuk mengubah HET suatu produk dan tombol batal digunakan untuk membatalkan inputan.

|                    | <b>Master Barang</b>           |                                      |                |                     |                    |
|--------------------|--------------------------------|--------------------------------------|----------------|---------------------|--------------------|
| <b>ID Barang</b>   | <b>BRG-014</b>                 |                                      | Nama           | Harga               |                    |
|                    |                                | $\mathbf{x}$<br><b>Master Barang</b> | Barang         | Eceran<br>Tertinggi | <b>Stok Barang</b> |
| Nama Barang        | Sabun Mahkota                  |                                      | Kurma Ajwa is  | 42500               | 691                |
| HET <sup>*</sup>   | 30000                          | Data berhasil disimpan               | Kurma Ajwa is  | 28000               | 27898              |
|                    |                                |                                      | Al-Madina      | 21000               | 491                |
| <b>Stok Barang</b> | 90<br><b>Buah</b>              |                                      | Innolife Assau | 65000               | 437                |
|                    |                                | OK                                   | Innolife Assau | 50000               | 1599               |
|                    |                                |                                      | Obahama        | 45000               | 373                |
|                    |                                | <b>BRG-007</b>                       | Karomah        | 26000               | 25711              |
|                    | Tambah<br>Ubah<br><b>Batal</b> | $\overline{4}$                       | III.           |                     | ĸ                  |

Gambar 5.8 Tampilan Form Master Barang Tambah

## **B. Form Master Customer**

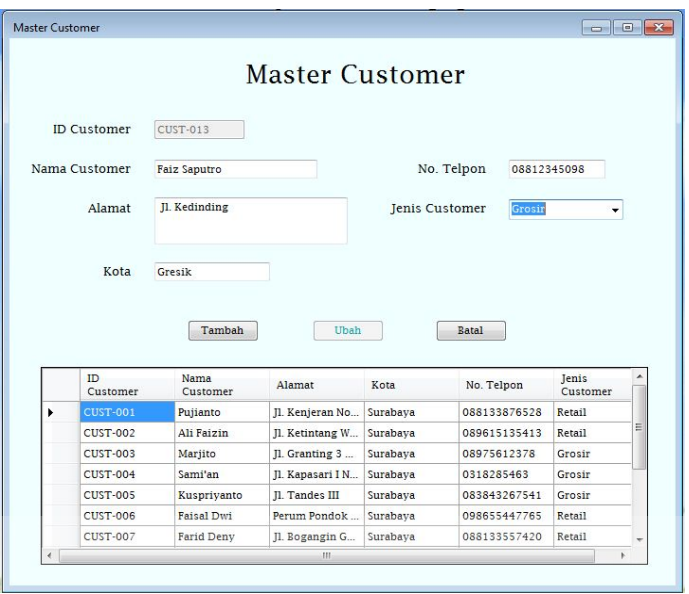

Gambar 5.9 Tampilan Form Master Customer

**INSTITUT BISNIS** 

Gambar 5.9 adalah Form master customer digunakan untuk menyimpan data para customer. Terdapat dua jenis customer yaitu grosir dan retail, perbedaan grosir dan retail terletak pada jumlah pembelian customer serta diskon yang SURABAYA diperoleh

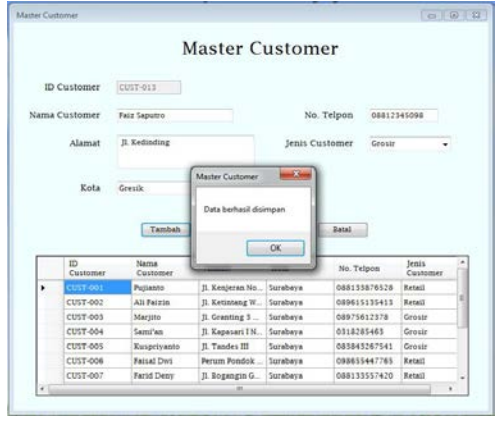

Gambar 5.10 Tampilan Form Master Customer Tambah

#### C. **Form Master User**

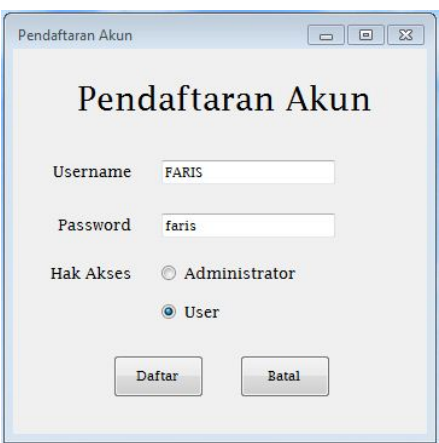

Gambar 5.11 Tampilan Form Pendaftaran User

Gambar 5.11 adalah form untuk mendaftar user atau pengguna aplikasi ini, yang dapat menginputkan user baru adalah yang mempunyai hak akses sebagai administrator. Pada kolom username secara otomatis huruf yang dimasukkan akan berubah menjadi huruf kapital, dan untuk password dapat kombinasi angka atau huruf maksimal 20 karakter. Pada Gambar 5.12 adalah form untuk mengelola akun user, digunakan untuk mengubah hak akses akun maupun menonaktifkan akun jika akun sudah tidak dipakai.

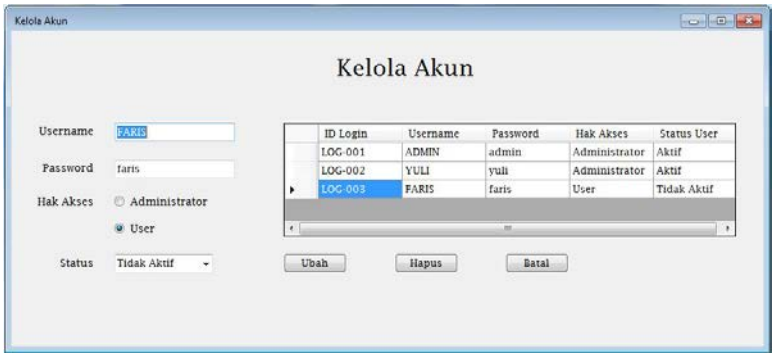

Gambar 5.12 Tampilan Form Kelola User

# **5.3.2 Form Transaksi**

# **A. Form Transaksi Pemesanan Barang**

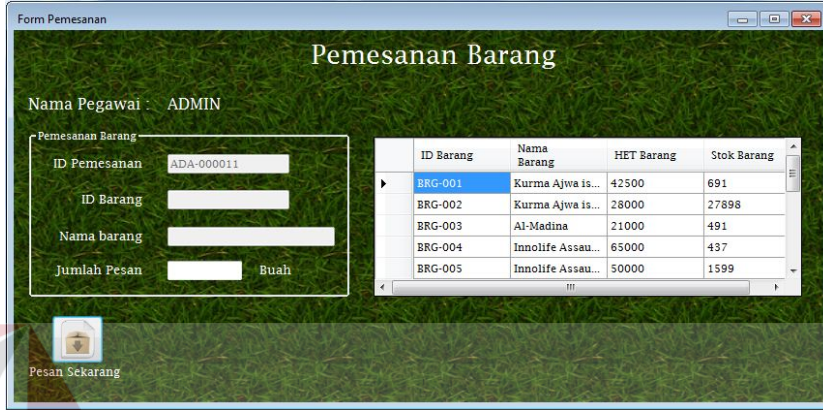

Gambar 5.13 Tampilan Form Transaksi Pemesanan Barang

**NSTITUT BISNIS** 

Pada Gambar 5.13 menjelaskan tentang form transaksi pemesanan barang. Pada form ini pengguna hanya dapar memilih barang jika stok barang kurang dari seratus buah jika stok barang masih di atas seratus buah maka tidak dapat melakukan transaksi pemesanan barang.  $\mathbb{R} A \mathbb{B} A Y A$ 

| Pemesanan Barang-<br>$-x$<br>Pemesanan Barang<br><b>HET Barang</b><br><b>Stok Barang</b><br><b>ID</b> Pemesanan<br>ADA-000011<br>691<br>42500<br>iwa is<br><b>ID Barang</b><br>Stok minimal belum terlampaui<br>27898<br>28000<br>iwa is<br>21000<br>491 |   |
|----------------------------------------------------------------------------------------------------|---|
|                                                                                                    |   |
|                                                                                                    | Ξ |
|                                                                                                    |   |
| Nama barang                                                                                                    |   |
| 65000<br>437<br>Assau                                                                                                    |   |
| <b>Jumlah Pesan</b><br>OK<br>50000<br>1599<br>Bua<br>Assau<br>m                                                                                                    |   |

Gambar 5.14 Tampilan Validasi Form Transaksi Pemesanan Barang

#### **B. Form Transaksi Penjualan Barang**

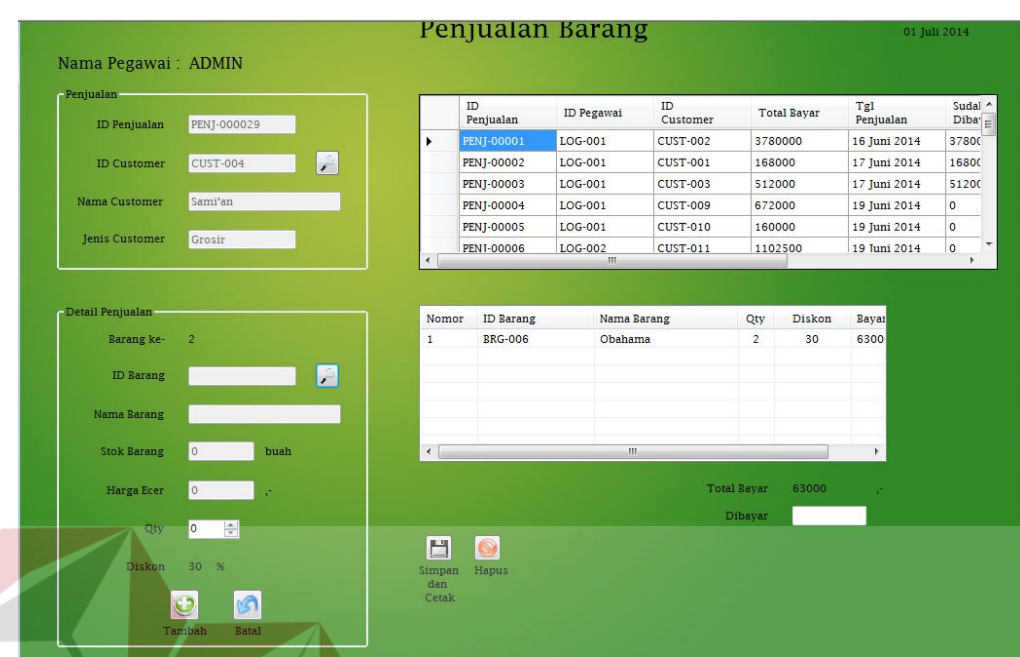

Gambar 5.15 Tampilan Form Transaksi Penjualan Barang

Gambar 5.15 form transaksi penjualan barang. Pada form ini menginputkan detail penjualan dengan menekan tombol pada kolom sebelah id customer untuk mencari data customer, selanjutnya user diharuskan menekan tombol cari yang ada di sebelah kolom id barang untuk memilih barang yang akan dijual. Selanjutnya masukkan berapa jumlah barang yang akan dijual pada kolom qty. Setelah semua dilakukan maka klik tombol tambah untuk menampung data penjualan, jika barang yang akan dijual hanya satu jenis maka user dapat langsung mengisi berapa jumlah data pembayaran yang telah dibayar oleh customer setelah itu tekan tombol simpan dan cetak maka akan keluar nota penjualan. Jika masih ada barang yang ingin dijual maka dapat memilih kembali dengan menekan tombol cari pada kolom id barang

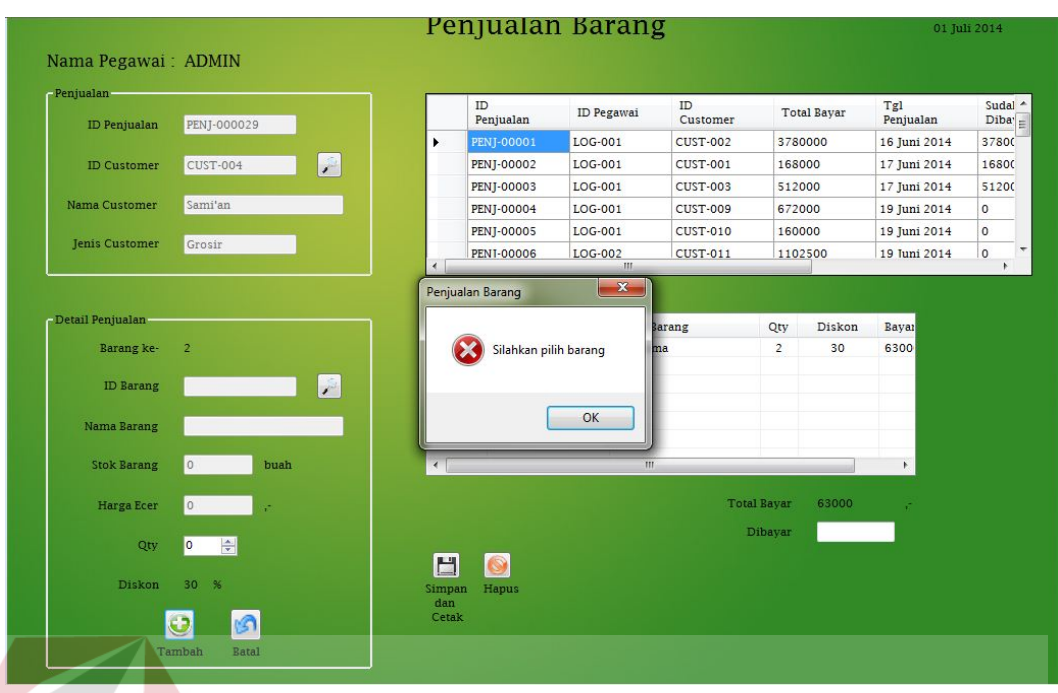

Gambar 5.16 Tampilan Validasi Form Transaksi Penjualan Barang

**INSTITUT BISNIS** 

**NFORMATIKA** 

# **C. Form Transaksi Retur Barang**

|                  |                    | <b>Retur Barang</b> |                   |               |                   |   |
|------------------|--------------------|---------------------|-------------------|---------------|-------------------|---|
| Nama Pegawai:    | <b>ADMIN</b>       |                     |                   |               | 01 Juli 2014      |   |
| No Retur         | <b>RETR-00001</b>  |                     | ID Penjualan      | Nama Customer | Tanggal Penjualan | ▴ |
|                  |                    |                     | PENJ-00002        | Pujianto      | 17 Juni 2014      |   |
|                  |                    |                     | PENJ-000020       | Pujianto      | 30 Juni 2014      |   |
| <b>ID Barang</b> | <b>BRG-006</b>     |                     | PENJ-000028       | Pujianto      | 30 Juni 2014      |   |
|                  |                    |                     | PENJ-00001        | Ali Faizin    | 16 Juni 2014      | Ξ |
| Nama Barang      | Obahama            |                     | PENI-000015       | Ali Faizin    | 30 Juni 2014      |   |
|                  |                    |                     | PENJ-000018       | Ali Faizin    | 30 Juni 2014      |   |
| Qty              |                    |                     | PENI-000019       | Ali Faizin    | 30 Juni 2014      |   |
|                  |                    |                     | PENJ-000021       | Ali Faizin    | 30 Juni 2014      |   |
| Jumlah Retur     | $\Rightarrow$      |                     | PENI-000022       | Ali Faizin    | 30 Juni 2014      |   |
|                  |                    |                     | PENJ-000023       | Ali Faizin    | 30 Juni 2014      |   |
|                  |                    |                     | <b>PENI-00003</b> | Mariito       | 17 Juni 2014      |   |
| Alasan Retur     | segel produk rusak |                     | PENJ-000012       | Marjito       | 30 Juni 2014      |   |
|                  |                    |                     | PENJ-000024       | Marjito       | 30 Juni 2014      |   |
|                  |                    |                     | PENJ-00007        | Sami'an       | 19 Juni 2014      |   |
|                  | Cetak Nota Retur   | Batal               |                   |               |                   |   |

Gambar 5.17 Tampilan Form Transaksi Retur Barang

Gambar 5.17 tampilan form transaksi retur barang. Transaksi retur barang digunakan untuk menyimpan data-data barang yang diretur oleh customer dikarenakan banyak hal. Tombol cetak nota retur digunakan untuk mencetak nota retur sebagai bukti barang yang telah diretur.

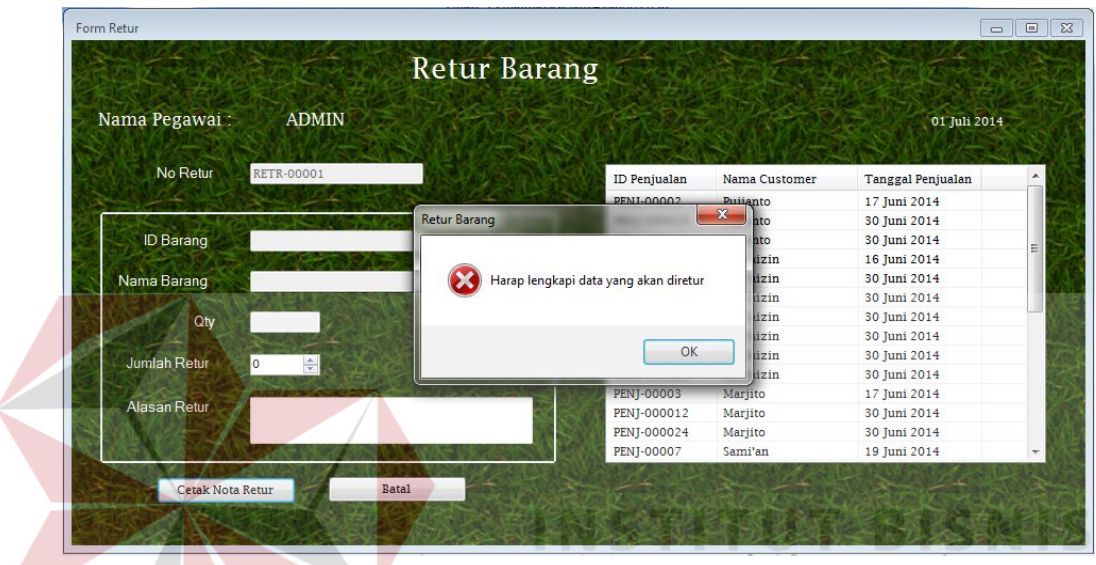

Gambar 5.18 Tampilan Validasi Form Transaksi Retur Barang

**RABAYA** 

**D. Form Transaksi Pembayaran Piutang**

| Pembayaran Piutang |                 |      |                          |                                      |
|--------------------|-----------------|------|--------------------------|--------------------------------------|
| Nama Pegawai:      | <b>ADMIN</b>    |      |                          | 01 Juli 2014                         |
| ID Penjualan       | PENJ-000023     | Cari | <b>Tanggal Penjualan</b> | 30<br>$\blacksquare$<br>Juni<br>2014 |
| <b>ID Customer</b> | <b>CUST-002</b> |      | <b>Total Biaya</b>       | 44800                                |
|                    |                 |      | Sisa yg harus dibayar    | 23800                                |
|                    |                 |      | Jumlah yg Dibayar        | 23800                                |
|                    |                 |      |                          | Simpan Pembayaran                    |

Gambar 5.19 Tampilan Form Transaksi Pembayaran Piutang

Gambar 5.19 gorm transaksi pembayaran piutang. Pada form ini dilakukan transaksi pembayaran piutang dengan menekan tombol cari pada kolom sebelah id penjualan maka akan tampil tabel penjualan yang mana tabel tersebut berisi data-data penjualan yang belum dibayar lunas oleh customer. User diharuskan memilih salah satu kolom pada tabel tersebut untuk menampilkan pada form pembayaran piutang dan user diharuskan untuk memasukkan jumlah pembayaran yang telah dibayarkan oleh customer ke dalam aplikasi.

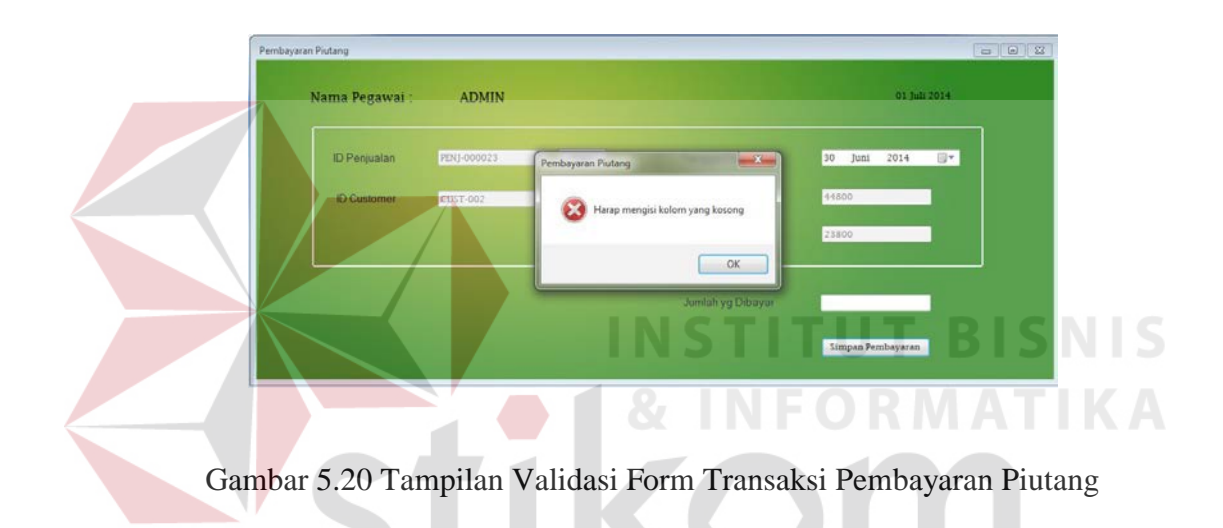

**E. Form Transaksi Pengiriman Barang** 

|                                 |                                  | Pengiriman Barang   |               |                     |
|---------------------------------|----------------------------------|---------------------|---------------|---------------------|
| Nomor Pengiriman                | KRM-00001                        | Cari ID Penjualan   | Cari          |                     |
| ID Penjualan                    | PENJ-000020                      | <b>ID</b> Penjualan | Nama Customer | Tanggal Penjualar   |
|                                 |                                  | PENJ-00002          | Pujianto      | 17. Juni 2014<br>E. |
| Tanggal Pengiriman              | 01<br>Juli<br>2014<br>۰          | PENJ-000020         | Pujianto      | 30 Juni 2014        |
|                                 |                                  | PENJ-000028         | Pujianto      | 30 Juni 2014        |
| Status Pengiriman               | Dikirim<br>۰                     | PFNJ-00001          | Ali Faizin    | 16 Juni 2014        |
|                                 |                                  | PENJ-000015         | Ali Faizin    | 30 Juni 2014        |
|                                 |                                  | PENJ-000018         | Ali Faizin    | 30 Juni 2014        |
|                                 |                                  | PENJ-000019         | Ali Faizin    | 30 Juni 2014        |
|                                 |                                  | PENJ-000021         | Ali Faizin    | 30 Juni 2014        |
| Simpan Dan Cetak<br>Surat Jalan | <b>Ubah Status</b><br>Pengiriman | PENJ-000022         | Ali Faizin    | ۳<br>30 Juni 2014   |
|                                 |                                  | $\overline{4}$      | m.            |                     |

Gambar 5.21 Tampilan Form Transaksi Pengiriman Barang

Gambar 5.21 form transaksi pengiriman barang. Form ini berfungsi untuk menjadwalkan pengiriman barang berdasarkan id penjualan. Tombol simpan dan cetak digunakan untuk menyimpan data pengiriman sekaligus mencetak surat jalan untuk mengirim barang kepada customer.

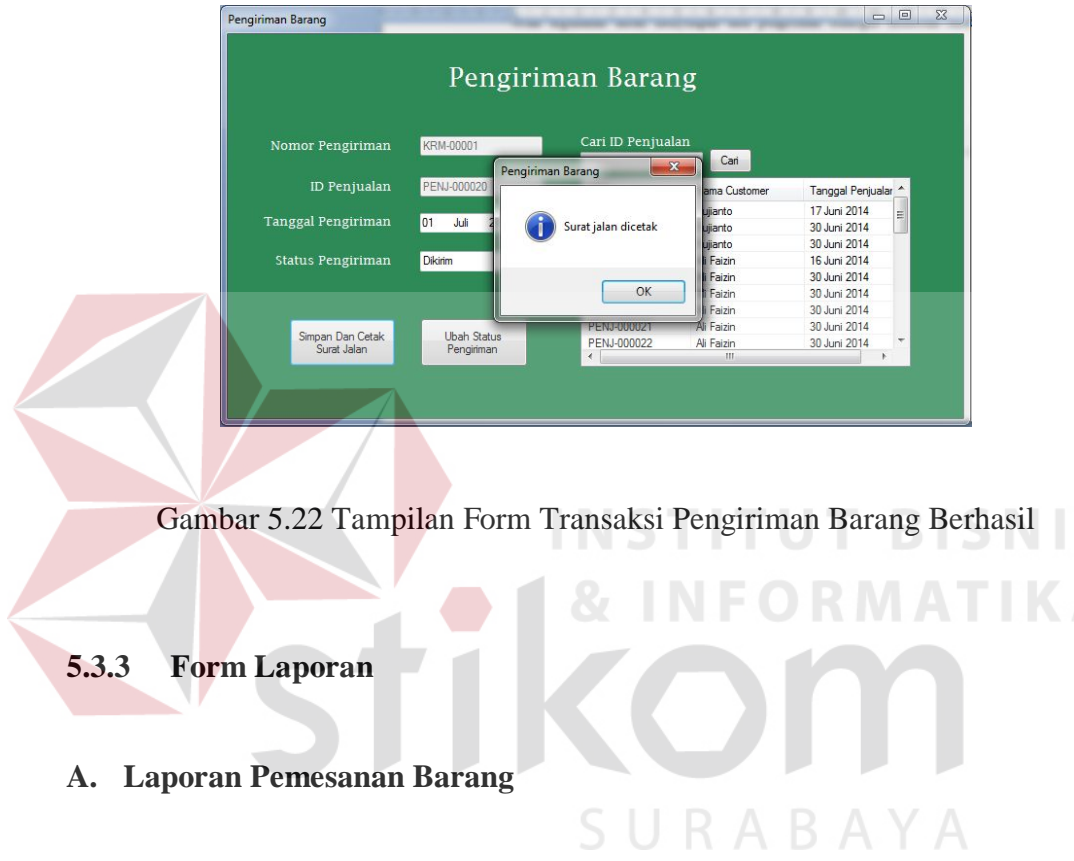

|                |                     |                  | CV. Maju Jaya Selalu<br>Jl. Kutisari Selatan IX No. 45 Surabaya Telp. (031) 8432359<br>Email: cymaiuiavaselalu@vahoo.co.id |                     | Laporan Pemesanan Barang |
|----------------|---------------------|------------------|----------------------------------------------------------------------------------------------------|---------------------|--------------------------|
|                |                     |                  |                                                                                                    | Tanggal Cetak:      | 01-Juli-2014             |
| No             | <b>ID Pemesanan</b> | <b>ID Barang</b> | Nama Barang                                                                                                    | <b>Jumlah Pesan</b> | <b>Tanggal Pesan</b>     |
| $\mathbf{1}$   | ADA-00004           | <b>BRG-001</b>   | Kurma Ajwa isi 210                                                                                                    | 100                 | 16 Juni 2014             |
| $\mathfrak{p}$ | ADA-00002           | BRG-002          | Kurma Aiwa isi 120                                                                                                    | 560                 | 16 Juni 2014             |
| 3              | ADA-00008           | <b>BRG-003</b>   | Al-Madina                                                                                                    | 260                 | 19 Juni 2014             |
| $\Delta$       | ADA-00009           | <b>BRG-004</b>   | Innolife Assaudah isi 85                                                                                                   | 150                 | 19 Juni 2014             |
| 5              | ADA-000010          | BRG-006          | Obahama                                                                                                    | 350                 | 19 Juni 2014             |
| 6              | ADA-00001           | <b>BRG-007</b>   | Karomah                                                                                                    | 660                 | 16 Juni 2014             |
| $\overline{7}$ | ADA-00003           | BRG-008          | Olive Oil isi 150                                                                                                    | 700                 | 16 Juni 2014             |
| 8              | ADA-00006           | BRG-010          | Kurmaku                                                                                                    | 270                 | 19 Juni 2014             |
| 9              | ADA-00005           | <b>BRG-011</b>   | Spirulina                                                                                                    | 300                 | 19 Juni 2014             |
| 10             | ADA-00007           | BRG-013          | de Boreh Lulur Tradisional                                                                                                 | 36                  | 19 Juni 2014             |

Gambar 5.23 Tampilan Laporan Pemesanan Barang

S

## **B. Laporan Penjualan Barang**

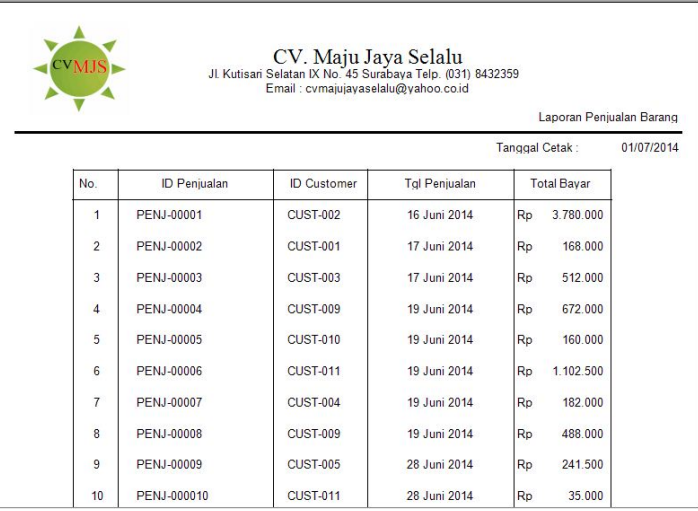

Gambar 5.24 Tampilan Laporan Penjualan Barang

Gambar 5.24 merupakan Gambar dari Laporan Penjualan Barang. Laporan ini digunakan untuk menampilkan barang yang telah dijual selama periode tertentu dan menampilkan total pendapatan selama periode tertentu.

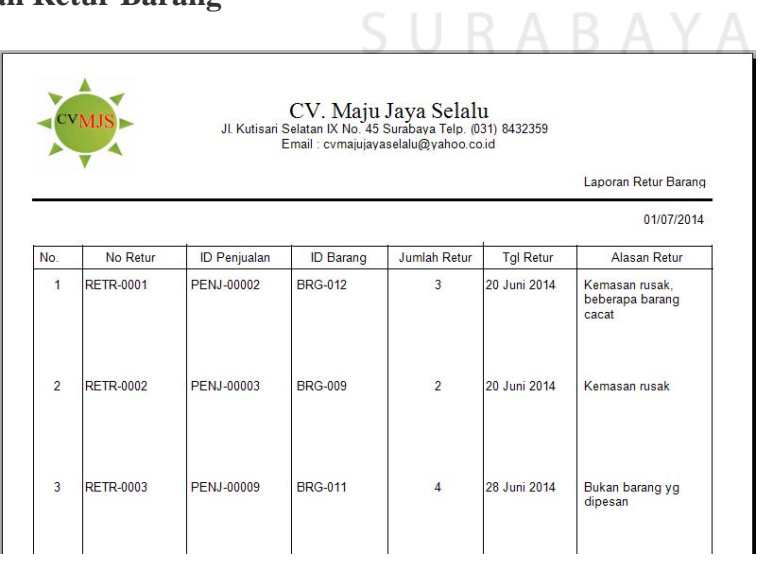

# **C. Laporan Retur Barang**

Gambar 5.25 Tampilan Laporan Retur Barang

Gambar 5.25 merupakan dari Laporan Retur Barang. Laporan ini digunakan untuk menampilkan barang yang diretur oleh customer karena beberapa hal, sebagai bahan evaluasi perusahaan saat pengiriman barang.

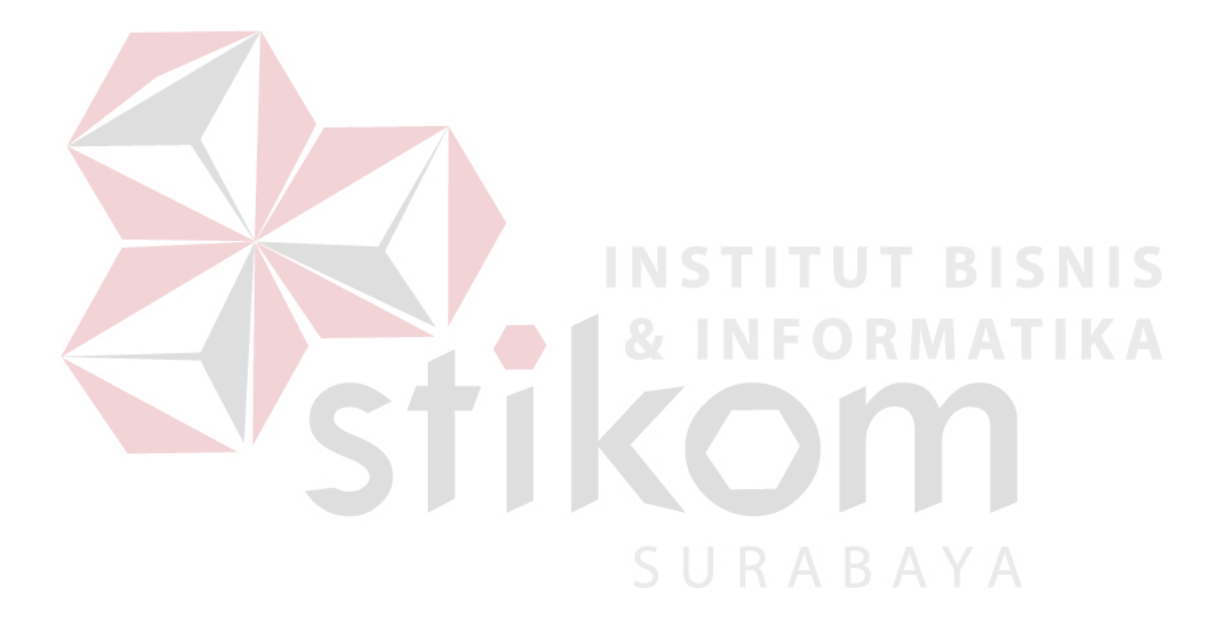